# LERNEN mit

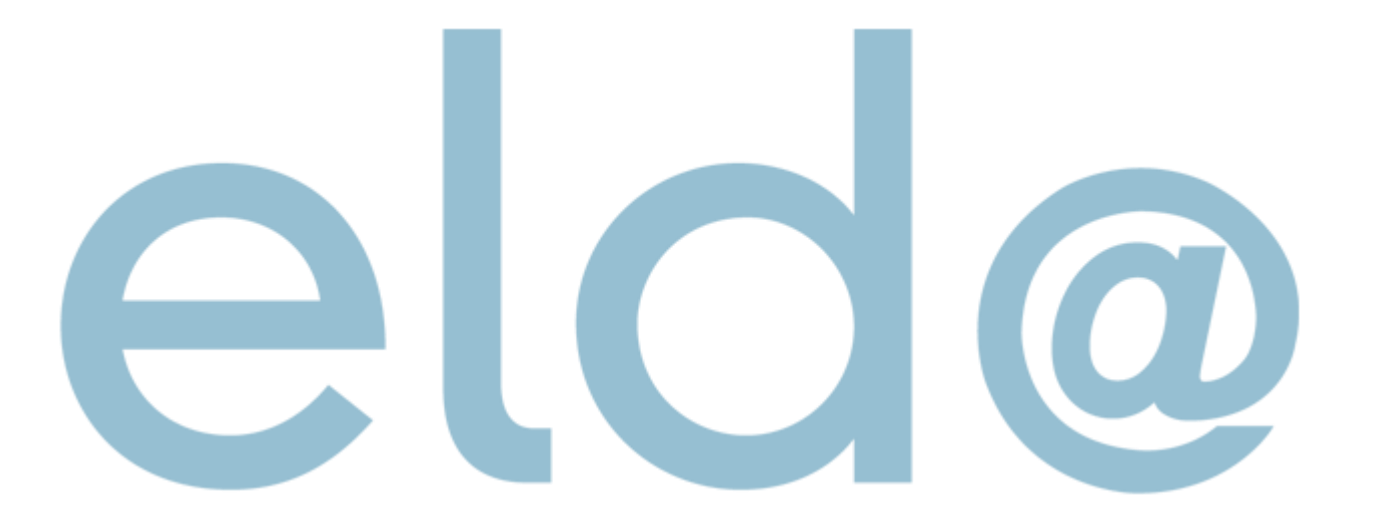

## Dienstgeber anlegen

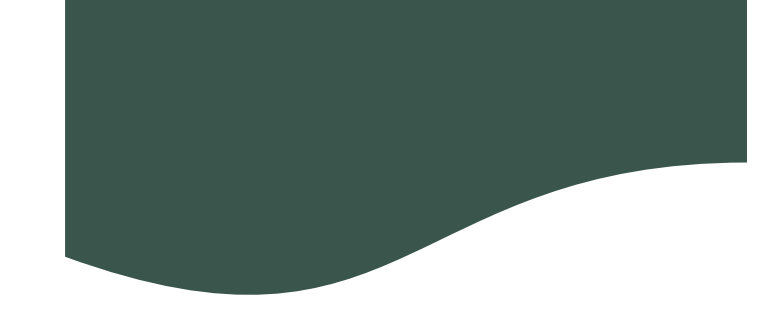

### Stammdaten -> neuer Dienstgeber

Die FA Nummer ist 04

Die Steuernummer ohne Sonderzeichen eingeben

<sup>1</sup> ELDA Software - Version 5.1.0.4620 - Seriennr. 511324 - Übungsfirmenbetrieb

툨

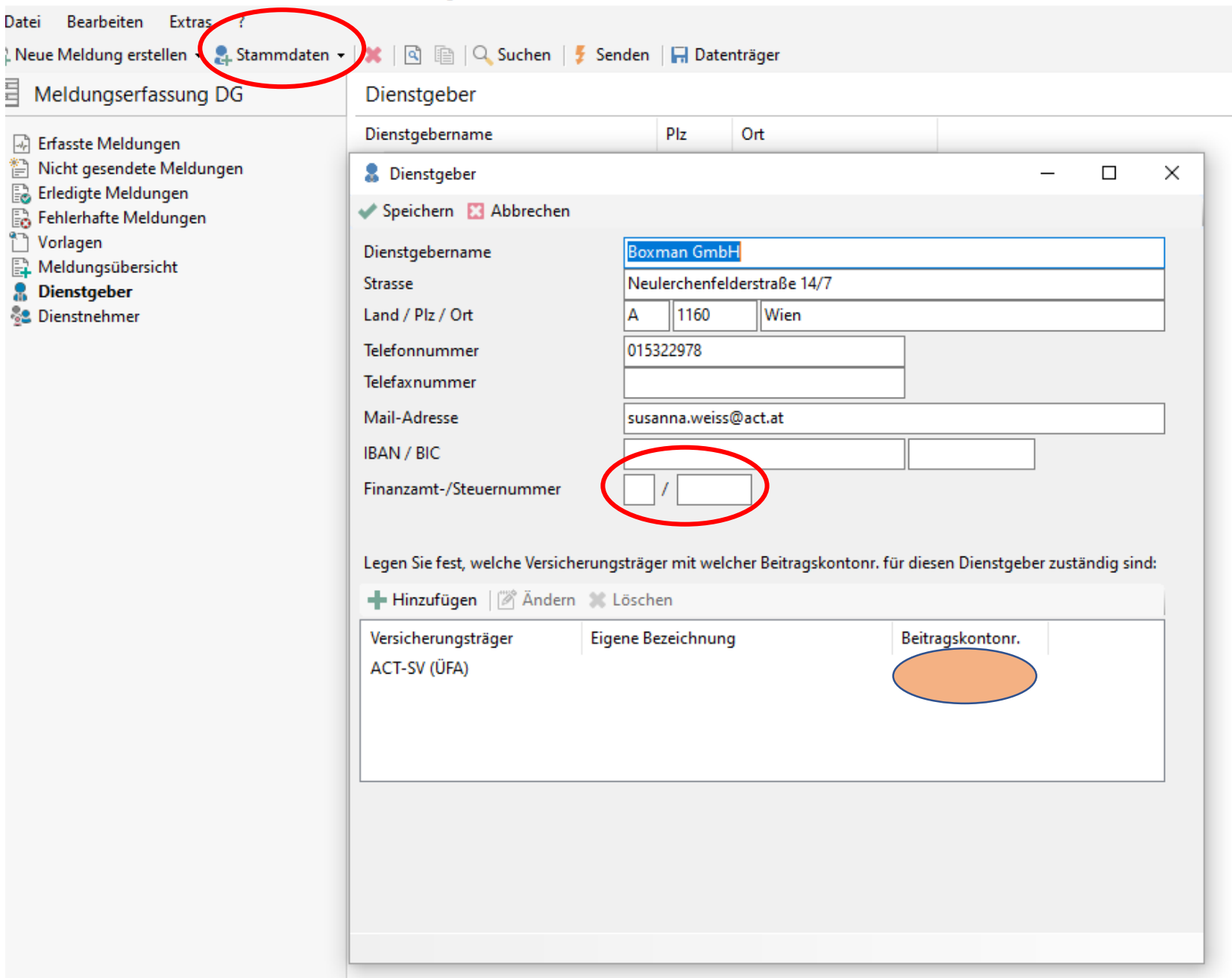

## Dienstgeber anlegen

Datei Bearbeiten Extras C New Meldung estellen ~ R. Stammda Meldungserfassung DG

**C Erfasste Meldungen** 57 Nicht gesendete Meldungen C. Erledigte Meldungen S. Fehlerhafte Meldungen

<sup>11</sup> Vorlagen Aeldungsübersicht 2 Dienstgeber **Of Dienstrehmer** 

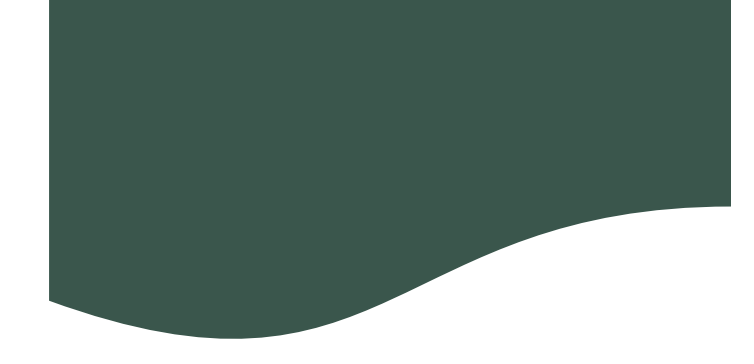

- Stammdaten -> "neuer Dienstgeber"
- Versicherungsträger hinzufügen
- Eigene DG Kontonummer einfügen
- Normalbetrieb/Selbstabrechner

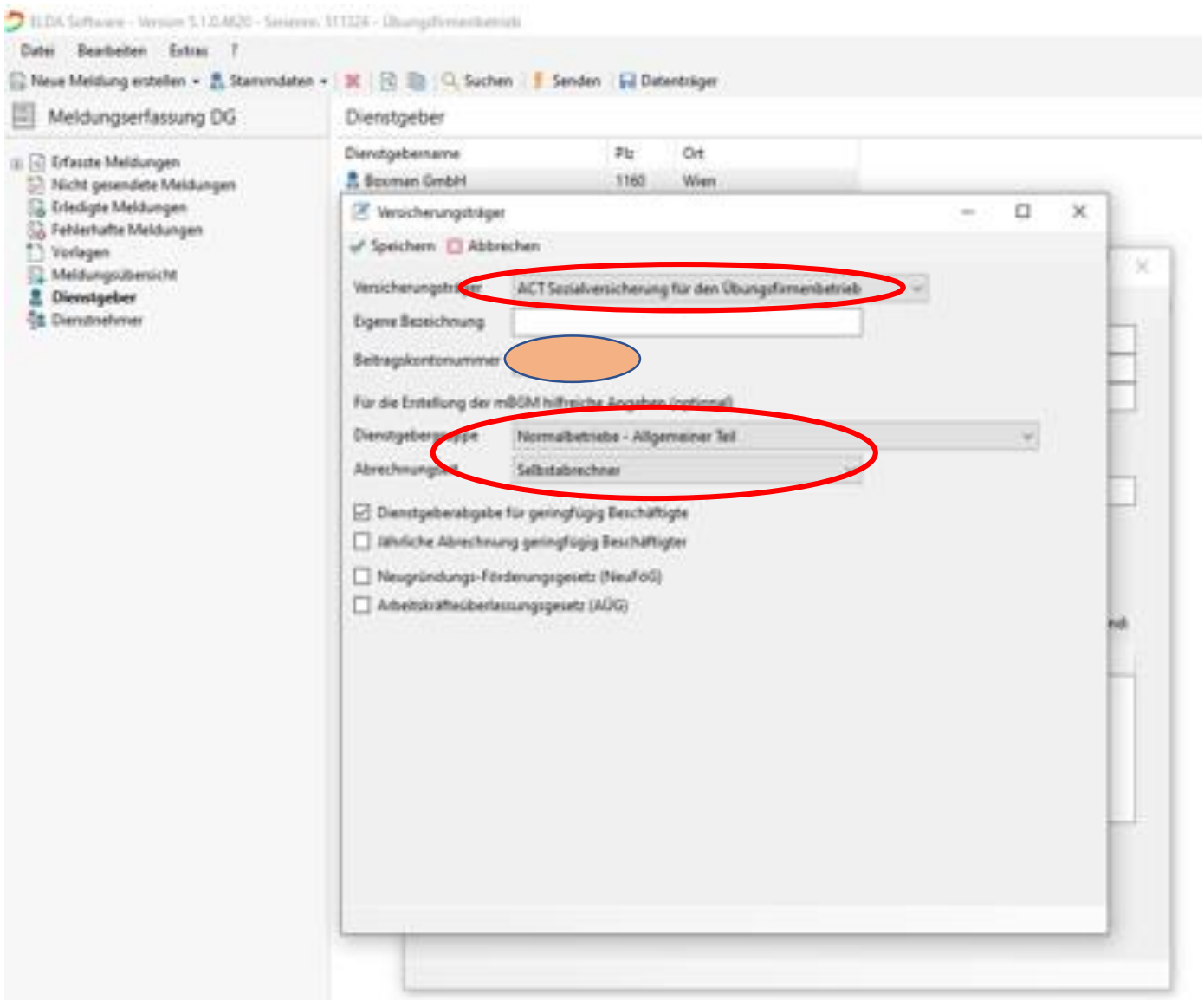

#### susanna.weiss@act.at

Weiter geht's mit der Anmeldung von Mitarbeiter/innen …